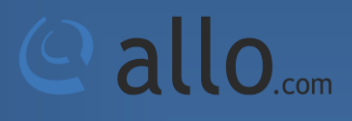

**Analog Gateway Quick Installation Guide**

## **Table of Contents**

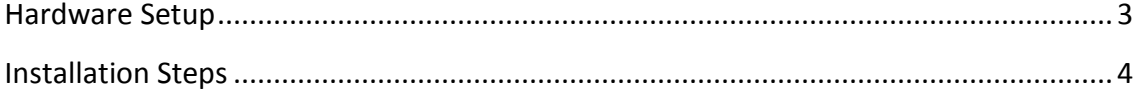

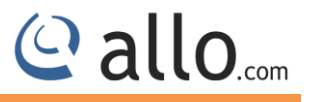

## <span id="page-2-0"></span>**Hardware Setup**

**Front View**

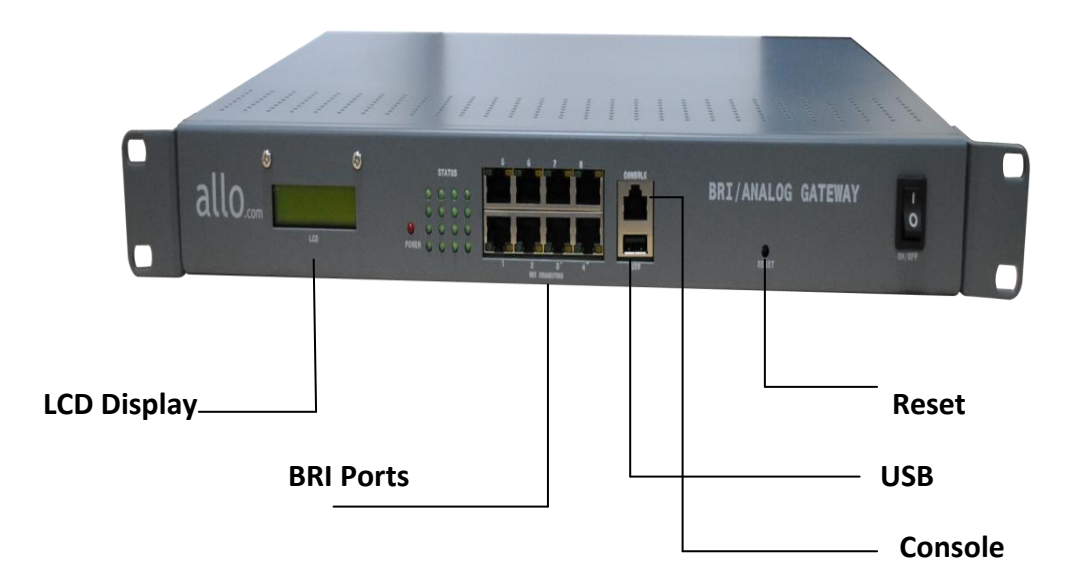

**Rear View**

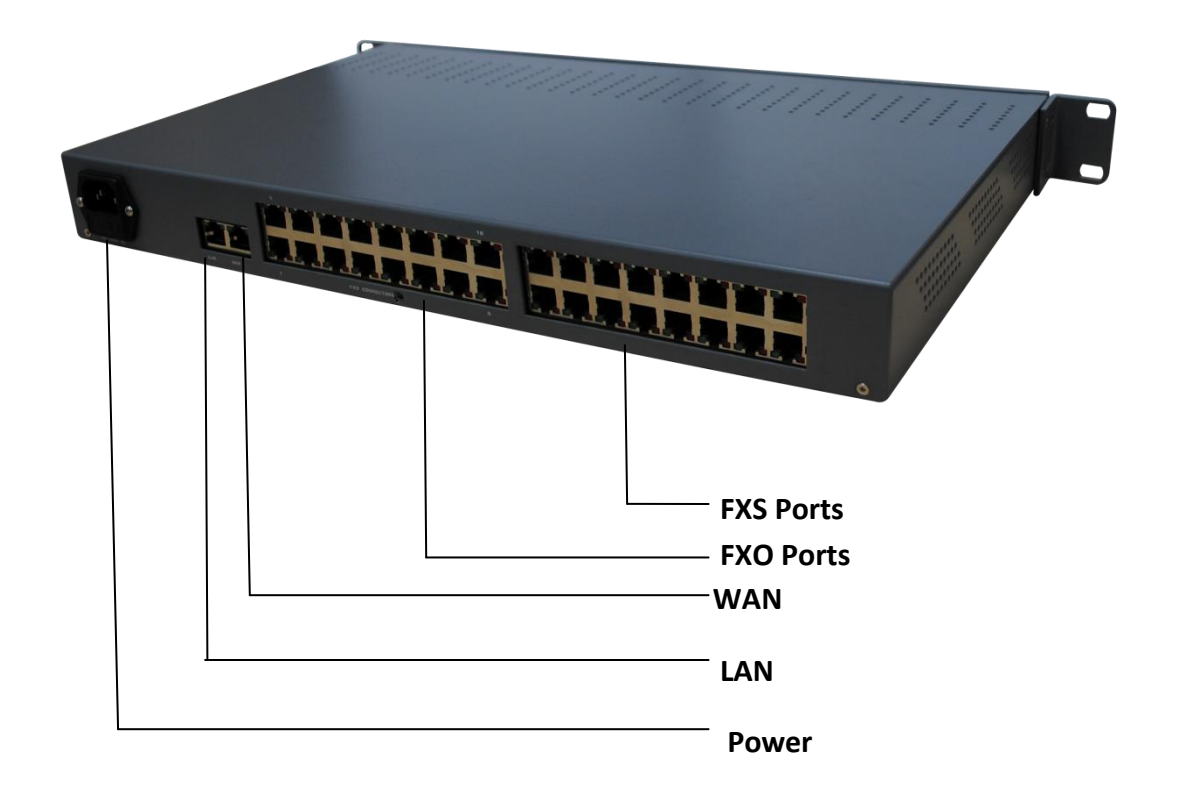

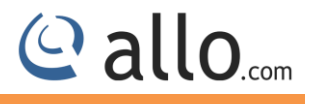

## <span id="page-3-0"></span>**Installation Steps**

- 1. Unpack the items from the box.
- 2. Plug one end of the RJ45 Ethernet cable into the WAN port of the 16 port Analog/Digital (BRI) Gateway & other end into the network switch of your LAN network.

Use Straight-through Ethernet cable to connect the WAN port of the unit.

- 3. Insert the Power Adaptor output connector into the "Power" port of the 16 port Analog/Digital Gateway & Plug in the Power Adapter to any available AC power outlet.
- 4. It will take approximately 90 secs for the boot up. After successful boot up front panel LCD display shows the WAN IP address, No of FXS/FXO/BRI modules.
- 5. Login using the default username & password (Default: Username: admin; Password: admin). Successful login takes you to the Dashboard page.

If DHCP server is present in your LAN network, WAN interface of the gateway acquires the IP address & display in the LCD panel.

 You can check the IP address of the gateway by connecting one Analog phone & dial \*\*# and phone announce the IP address of the WAN interface.

- 6. If DHCP server is not enabled in your LAN network, you can access the Web GUI through the LAN interface of the Gateway. Steps as follows:
- 7. Change the Network setting of the PC is set in manual mode (i.e. Static IP mode). Assign the IP address to the PC in the range of 192.168.113.xxx (E.g:192.168.113.10), net mask as 255.255.255.0 and gateway & DNS as 192.168.113.1.
- 8. Launch the web browser and enter the URL Access the GUI using http://192.168.113.1which is the default IP address of the LAN of the16 port Analog/Digital Gateway.
- 9. Login using the default username & password (Default: Username: admin; Password: admin). Successful login takes you to the Dashboard page.

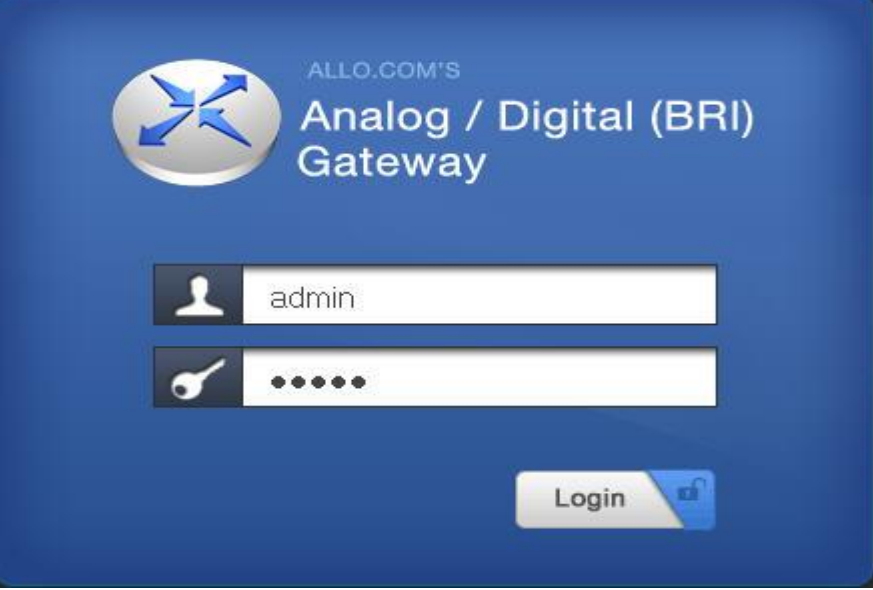

- 10. Click on Network Settings, Change the WAN network setting to DHCP/static IP depends upon your network scenario.
- 11. Now connect the Straight through RJ45 Ethernet cable from WAN port of Analog GW to your Network Switch. Also connect RJ45 Ethernet Cable from PC to Network Switch. Reconfigure your PC network configuration as per your LAN network.

LAN interface is used only for initial setup & troubleshooting purpose. Once the initial setup is over you can access the Gateway GUI using WAN port IP address.

## **THE FULL VERSION MANUAL WILL PROVIDE YOU DETAILED INSTRUCTIONS ABOUT THE FULL FEATURE SET OF THE 16 PORT ANALOG/DIGITAL (BRI) GATEWAY.**

**THANK YOU!**

 $Q$  allo<sub>com</sub>